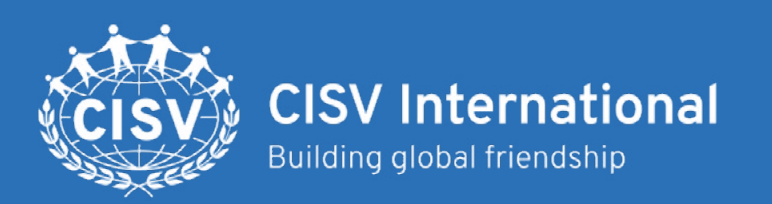

## **myCISV Help**

# Registration and Login

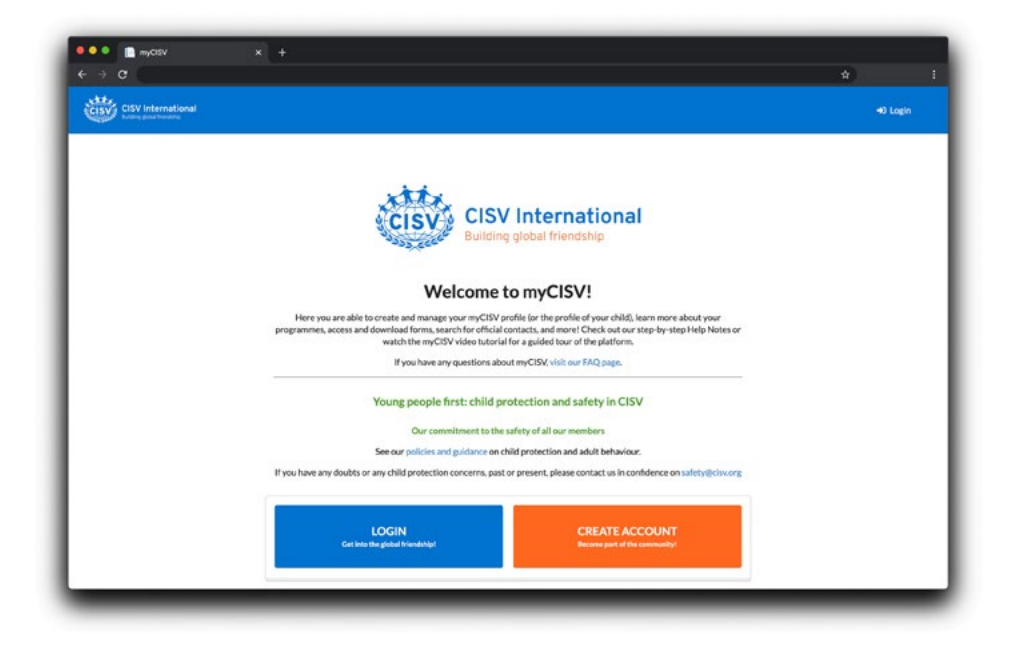

### **Find out:**

- **• Create an account** for you or your child
- Where you already have an account, **login** for the first time.
- Get a **username or password reminder**

#### **Create a myCISV account**

*Before you start. Are you 15 years old or younger?*

Please ask your parent or guardian to create an account first.

Parents/guardians can create an account with a guardian-relationship. Create your account, login, and then add an account for your child.

Find out more about *guardian-child relationship* accounts [here](https://docs.cisv.org/sp/resources/myCISV_Help_Guardian-Child_Relationship.pdf).

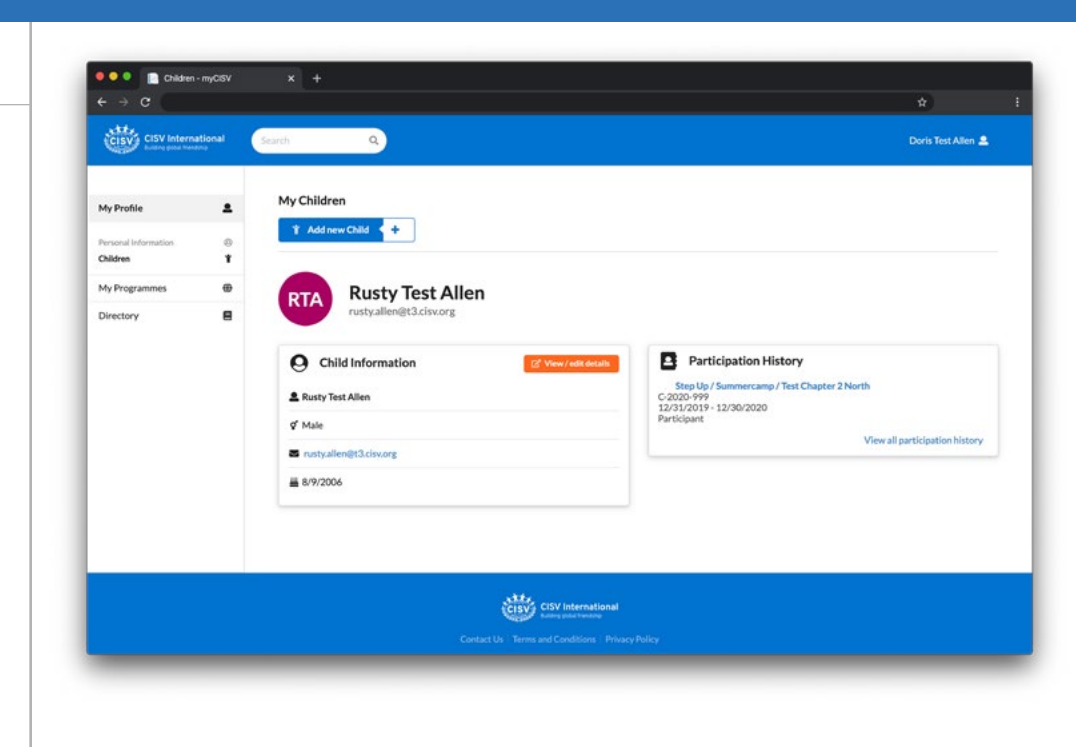

#### **Step 1. Complete the registration form**

1. Add your basic information *If you are under 16 years, you will not be able to create an account.*

*If you are a member of more than 1 NA or Chapter, choose your main Chapter. Once your account is set up, you can go to your profile, and a second Chapter.*

- 2. When you are ready, click 'Next Step'.
- 3. Choose a new password.

*A good password contains a mix of numbers, letters, and characters.*

- 4. When you are ready, click 'Create Account'.
- 5. Make a note of your CISV ID. This is your username.

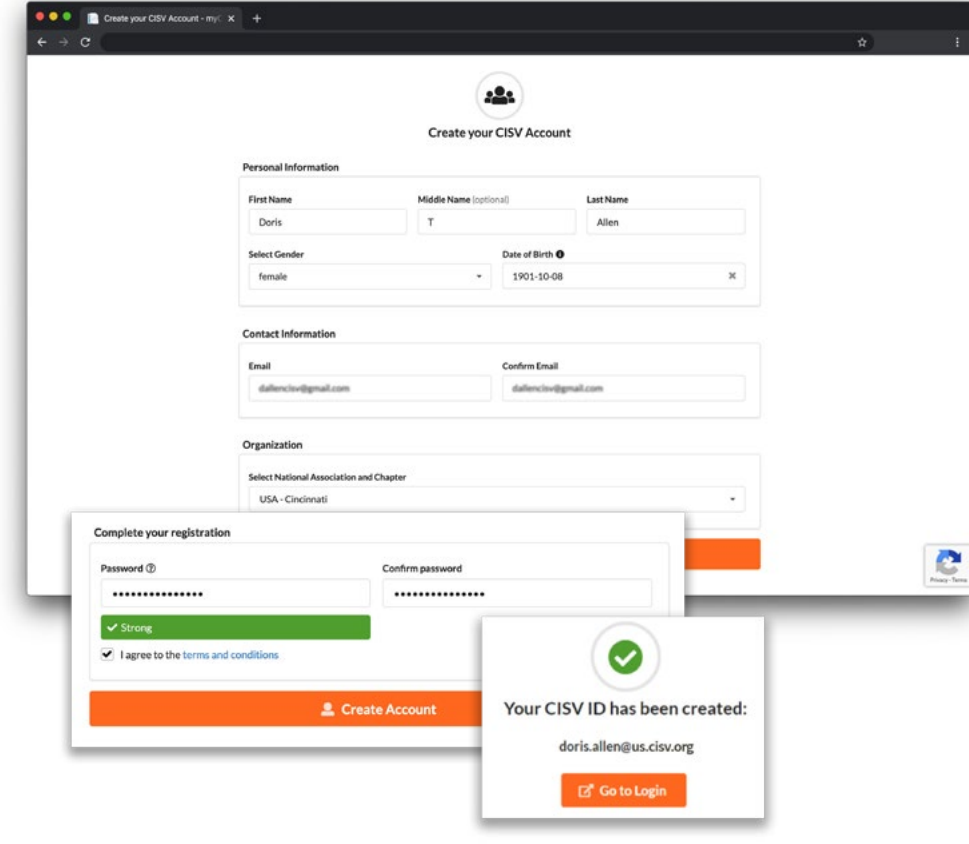

#### **Step 2. Verify your account**

If you forget your password, you can reset it. More information is required

- 1. Add the Email or phone number that you want a reset code sent to.
- 2. You can use the same Email used in your registration form, or a different one.
- 3. Go to your eEmail or phone and find the verification code. Verify.

#### **Step 3. You can now login to your new myCISV account!**

#### **Where you already have an account login for the first time**

Your login information has changed.

If you registered on myCISV before the 2020 relaunch of myCISV, your CISV ID (username) and password has changed.

- 1. To find your new CISV ID and password, please follow the steps to request a reminder.
- 2. If you were issued a CISV ID before 2020, because of a role you have held accessing SharePoint or CISV Forms, you can now use this for myCISV.

#### **Get a CISV ID (username) or Password reminder**

### CISV ID reminder

- 1. Complete the registration form.
- 2. Use the most recent Email address you remember using.
- 3. When you are ready, click 'Next Step'.
- 4. myCISV will search for any matching accounts.
- 5. Make a note of your CISV ID, and 'Go to Login'

Password reminder

1. From the login page, add your username.

*Click on 'Can't access your account?' and choose 'Work or school account' and confirm the contact method to use for verification. You chose these when setting up your account.*

- 2. A verification code will be sent to your Email or phone.
- 3. Choose a new password. A good password contains a mix of numbers, letters, and characters.

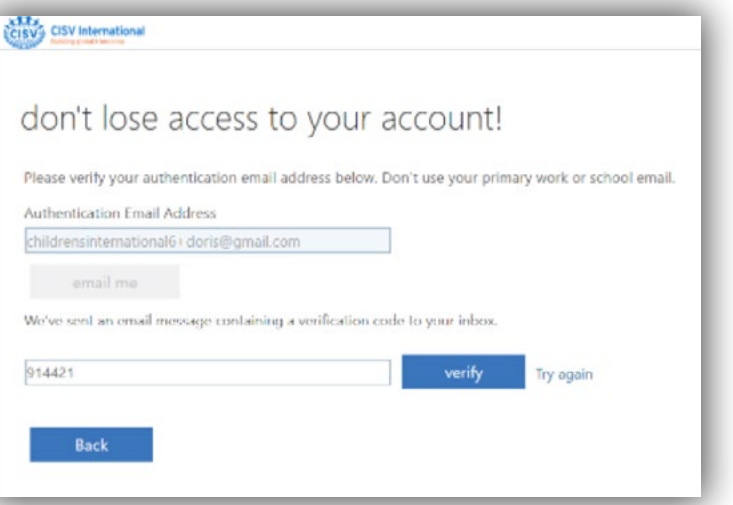

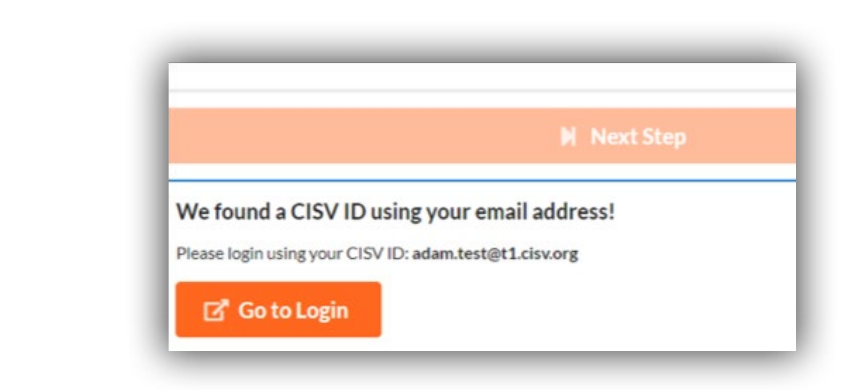

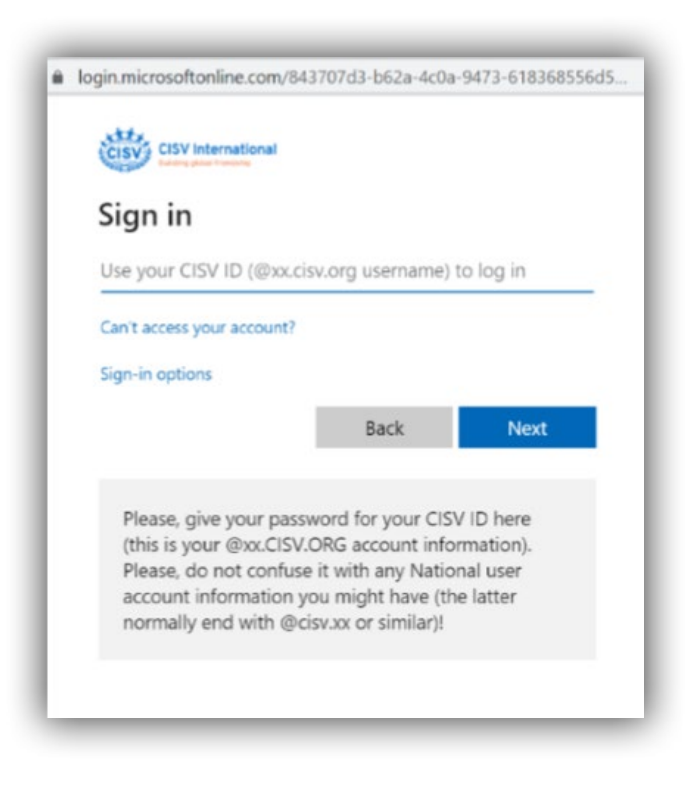